# Oracle® Exadata Cloud@Customer Elastic Storage Expansion

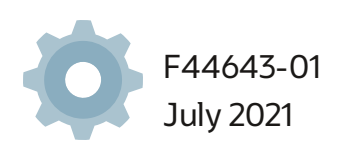

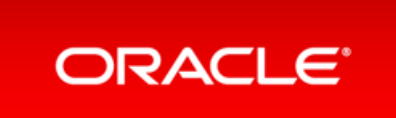

Copyright Ⓒ 2019,2021, Oracle and/or its affiliates.

This software and related documentation are provided under a license agreement containing restrictions on use and disclosure and are protected by intellectual property laws. Except as expressly permitted in your license agreement or allowed by law, you may not use, copy, reproduce, translate, broadcast, modify, license, transmit, distribute, exhibit, perform, publish, or display any part, in any form, or by any means. Reverse engineering, disassembly, or decompilation of this software, unless required bylaw for interoperability, is prohibited.

The information contained herein is subject to change without notice and is not warranted to be error-free. If you find any errors, please report them to us in writing.

If this is software or related documentation that is delivered to the U.S. Government or anyone licensing it on behalf of the U.S. Government, then the following notice is applicable:

U.S. GOVERNMENT END USERS: Oracle programs, including any operating system, integrated software, any programs installed on the hardware, and/or documentation, delivered to U.S. Government end users are "commercial computer software" pursuant to the applicable Federal Acquisition Regulation and agencyspecific supplemental regulations. As such, use, duplication, disclosure, modification, and adaptation of the programs, including any operating system, integrated software, any programs installed on the hardware, and/or documentation, shall be subject to license terms and license restrictions applicable to the programs. No other rights are granted to the U.S. Government.

This software or hardware is developed for general use in a variety of informationmanagement applications. It is not developed or intended for use in anyinherently dangerous applications, including applications that may create a risk of personal injury. If you use this software or hardware in dangerous applications, then you shall be responsible to take all appropriate fail-safe, backup, redundancy, and other measures to ensure its safe use. Oracle Corporation and its affiliates disclaim anyliabilityfor any damages caused by use of this software or hardware in dangerous applications.

Oracle and Java are registered trademarks of Oracle and/or its affiliates. Other names may be trademarks of their respective owners.

Intel and Intel Xeon are trademarks or registered trademarks of Intel Corporation. All SPARC trademarks are used under license and are trademarks or registered trademarks of SPARC International, Inc. AMD, Opteron, the AMD logo, and the AMD Opteron logo are trademarks or registered trademarks of Advanced Micro Devices. UNIX is a registered trademark of The Open Group.

This software or hardware and documentation may provide access to or information about content, products, and services from third parties. Oracle Corporation and its affiliates are not responsible for and expressly disclaim all warranties of anykind with respect to third-partycontent, products, and services unless otherwise set forth in an applicable agreement between you and Oracle. Oracle Corporation and its affiliates will not be responsible for anyloss,costs, or damages incurred due to your access to or use of third-partycontent, products, or services, except as set forth in an applicable agreement between you and Oracle.

# <span id="page-2-0"></span>Table of Contents

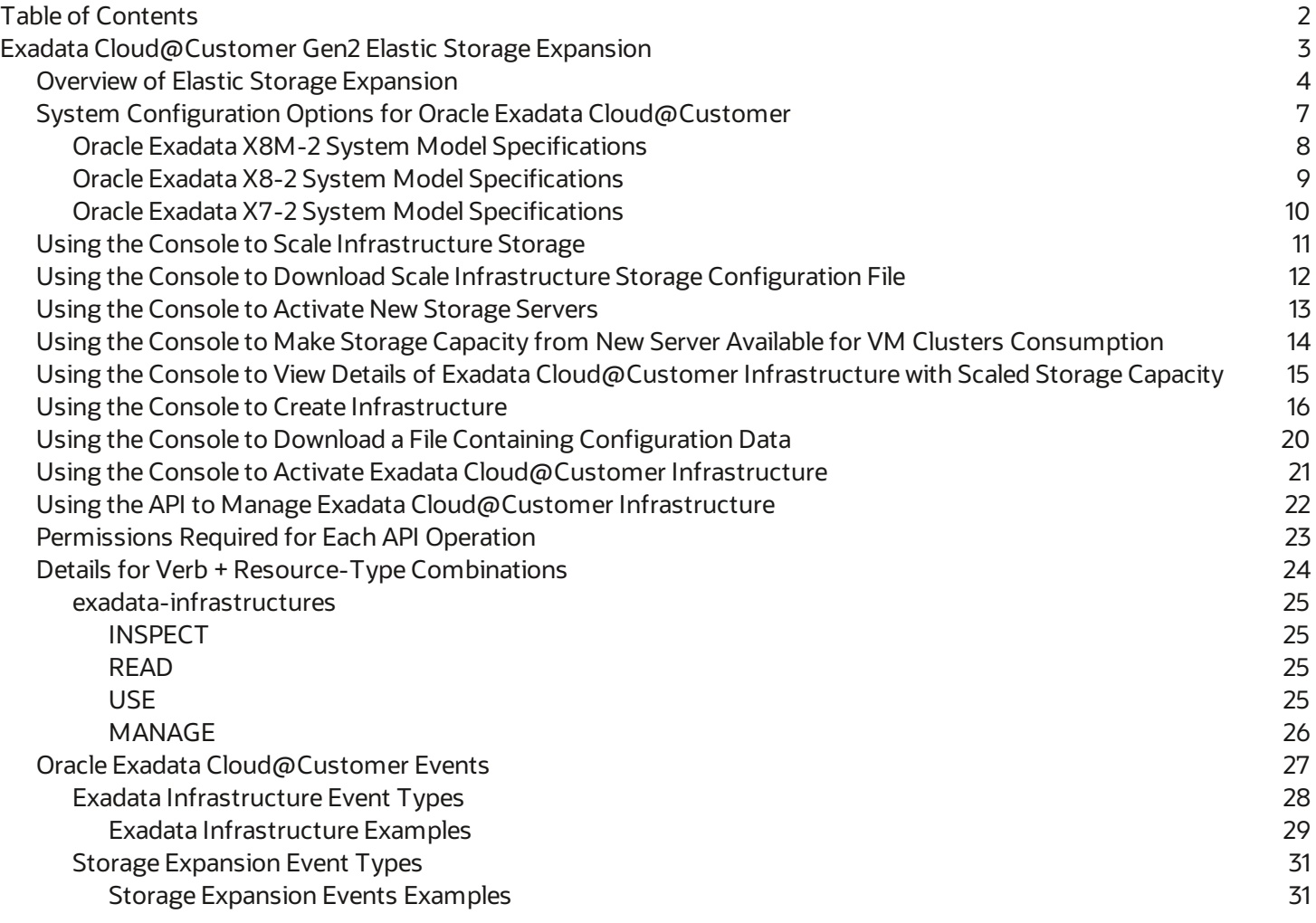

# <span id="page-3-0"></span>Exadata Cloud@Customer Gen2 Elastic Storage Expansion

Learn about Elastic Storage Expansion and how you can dynamically increase your storage capacity to meet your business needs by adding storage on-demand.

- Overview of Elastic Storage [Expansion](#page-4-0)
- **System Configuration Options for Oracle Exadata [Cloud@Customer](#page-7-0)**
- Using the Console to Scale [Infrastructure](#page-11-0) Storage
- Using the Console to Download Scale [Infrastructure](#page-12-0) Storage Configuration File
- Using the [Console](#page-13-0) to Activate New Storage Servers
- Using the Console to Make Storage [Capacityfrom](#page-14-0) New Server Available for VM Clusters Consumption
- Using the Console to View Details of Exadata [Cloud@Customer](#page-15-0) Infrastructure with Scaled Storage **Capacity**
- Using the Console to Create [Infrastructure](#page-16-0)
- Using the Console to Download a File Containing [Configuration](#page-20-0) Data
- Using the Console to Activate Exadata [Cloud@Customer](#page-21-0) Infrastructure
- Using the API to Manage Exadata [Cloud@Customer](#page-22-0) Infrastructure
- **[Permissions](#page-23-0) Required for Each API Operation**
- Details for Verb + [Resource-Type](#page-24-0) Combinations
- Oracle Exadata [Cloud@Customer](#page-27-0) Events

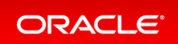

### <span id="page-4-0"></span>Overview of Elastic Storage Expansion

With elastic storage expansion, you can dynamically increase your storage capacity to meet your growing workload requirements.

Expand the storage capacity on-demand by scaling up the infrastructure with additional storage servers without being constrained by the standard supported shapes. You can allocate additional storage capacity available from the newly added storage servers to the already deployed VM cluster without disrupting the current running workloads. Additional storage capacity from newly added storage servers is also available for provisioning new VM clusters on the infrastructure.

With the elastic storage expansion capability, you can now:

- Provision of new Exadata Infrastructure with custom storage capacity.
- Start with a smaller storage footprint for the Exadata Infrastructure at install time.
- Expand the storage capacity on existing deployed Exadata Infrastructure on-demand in an automated, elastic fashion.
- Allocate additional storage capacity available from newly added storage servers to already deployed VM clusters and/or use them for provisioning new VM clusters on the infrastructure.

#### **X7-2 Key Additional Resources**

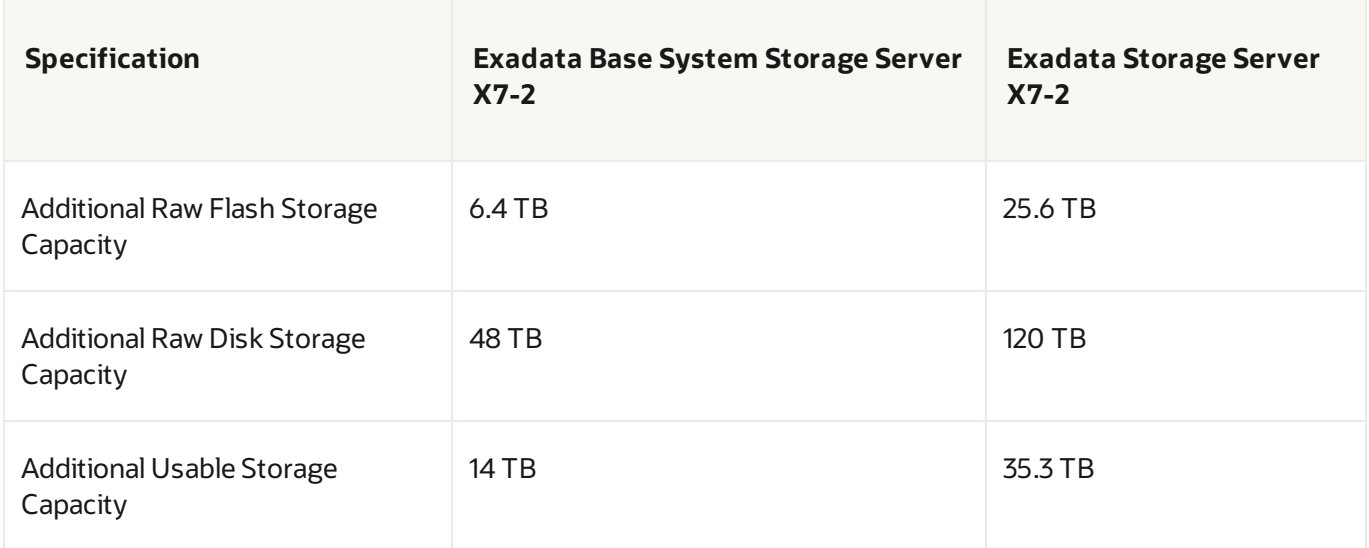

#### **X8-2 Key Additional Resources**

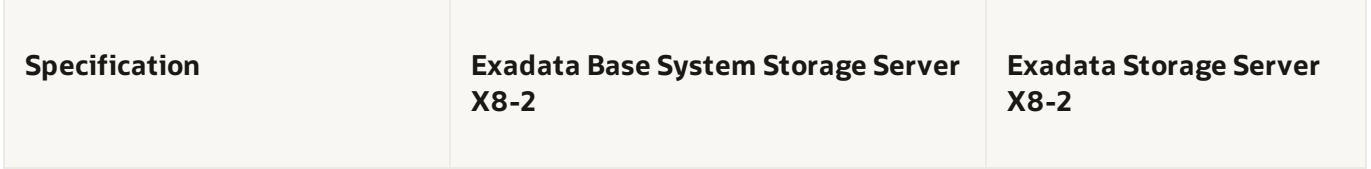

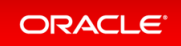

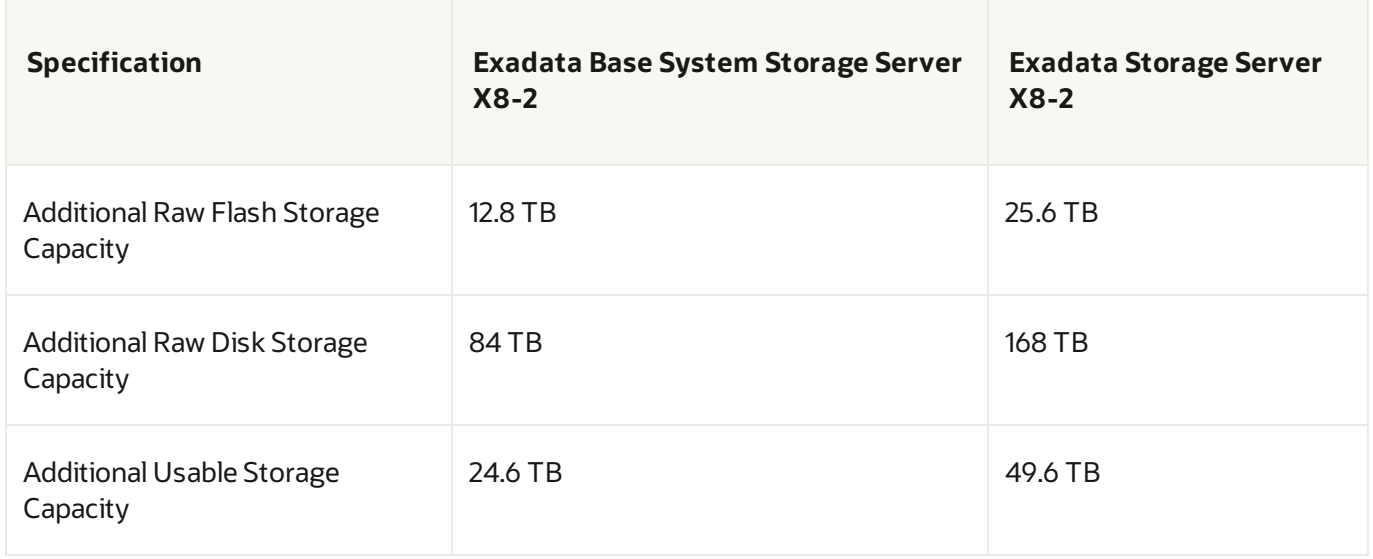

#### **X8M-2 Key Additional Resources**

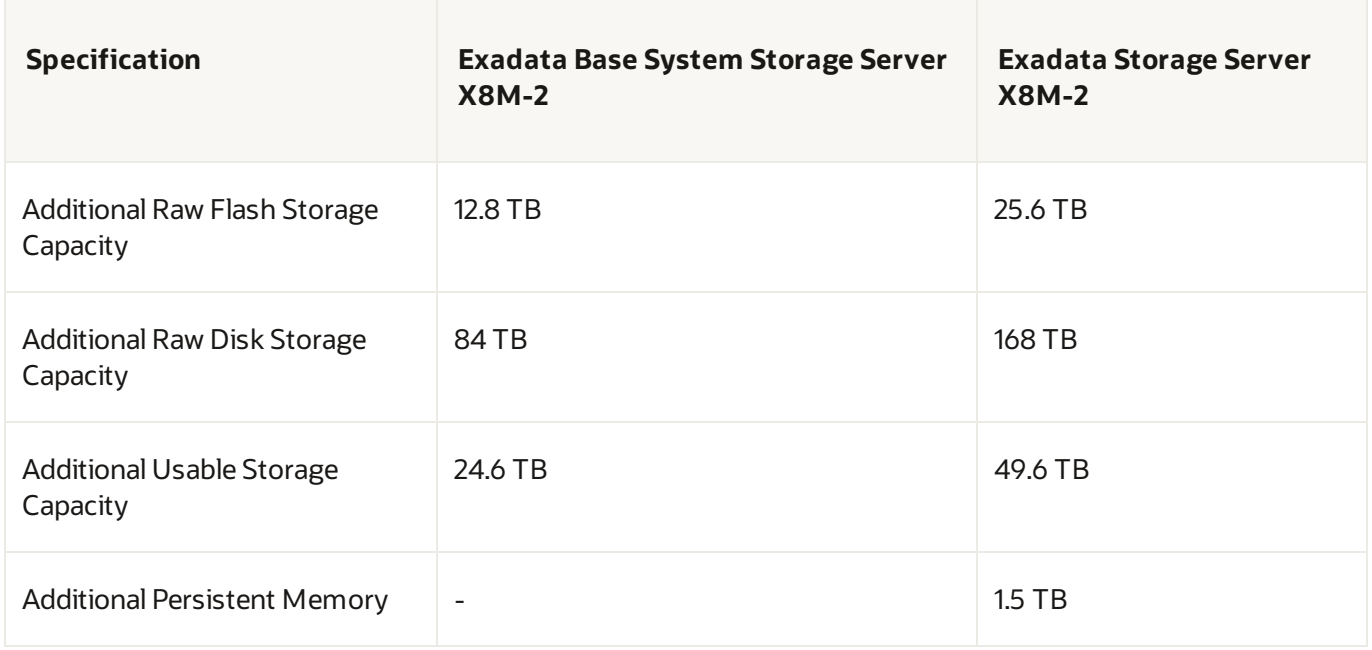

Elastic scaling of Exadata Storage Servers is subject to the following conditions:

- The Exadata Cloud@Customer system configuration must be based on Oracle Exadata X7 hardware, Oracle Exadata X8 hardware, or Oracle Exadata X8M hardware.
- Each Exadata Cloud@Customer system configuration can have an absolute maximum of 12 Exadata Storage Servers.
- Exadata Infrastructure deployed with base configuration shape can only be expanded using base expansion SKU storage servers.
- Exadata Infrastructures deployed with X7 generation at install time can be scaled with X8 generation

storage servers. X8 storage servers used to scale X7 infrastructure will only present the same total usable capacity as all other X7 storage servers that are already part of the infrastructure.

Exadata Infrastructures deployed with X8M generation at install time can only be scaled with X8M or higher generation storage servers.

Exadata Infrastructures deployed with additional storage servers will be configured as an Elastic shape with the total number of storage servers and usable capacityclearlycalled out for the given infrastructure.

Before you can scale the number of Exadata storage servers, review the site and network requirements, and the checklists to prepare and deploy Exadata Cloud@Customer. Ensure that you have worked with sales and followed the procurement process. The following figure provides you an overview of the order and deployment process.

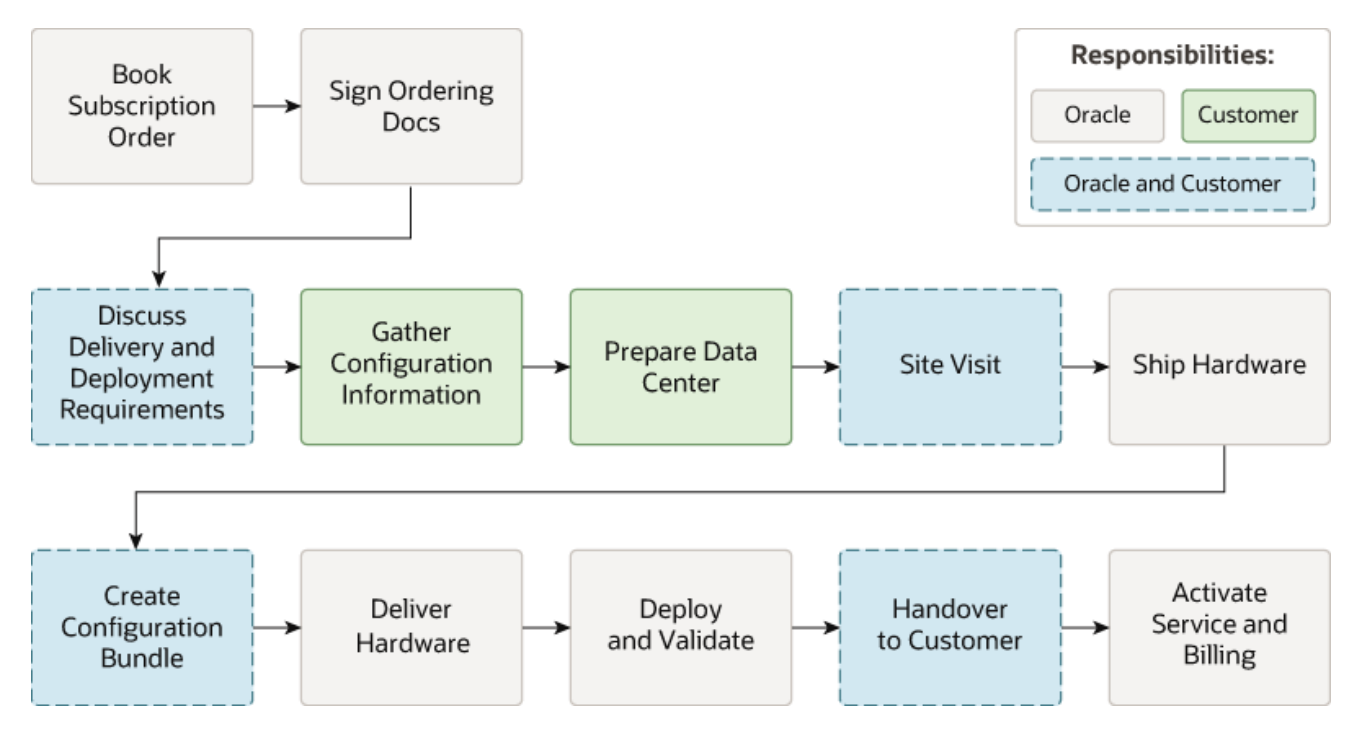

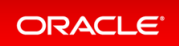

# <span id="page-7-0"></span>System Configuration Options for Oracle Exadata Cloud@Customer

To meet the needs of your enterprise, you can select from one of the three Oracle Exadata X8M-2, X8-2, or X7-2 System Models.

Exadata Cloud@Customer is offered in the following Exadata System Shapes:

- **Base System:** Contains two database servers and three Oracle Exadata Storage Servers. A Base System is an entry-level configuration. Compared to other configurations, a Base System contains Oracle Exadata Storage Servers with significantlyless storage capacity, and database servers with significantly less memory and processing power.
- **Quarter Rack:** Contains two database servers and three Oracle Exadata Storage Servers.
- **Half Rack:** Contains four database servers and six Oracle Exadata Storage Servers.
- **Full Rack:** Contains eight database servers and 12 Oracle Exadata Storage Servers.

Each Exadata System Shape is equipped with a fixed amount of memory, storage, and network resources. All Shapes are based on Oracle Exadata X8M-2, X8-2, or X7-2 System Models.

- Oracle Exadata X8M-2 System Model [Specifications](#page-8-0)
- Oracle Exadata X8-2 System Model [Specifications](#page-9-0)
- Oracle Exadata X7-2 System Model [Specifications](#page-10-0)

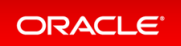

### <span id="page-8-0"></span>Oracle Exadata X8M-2 System Model Specifications

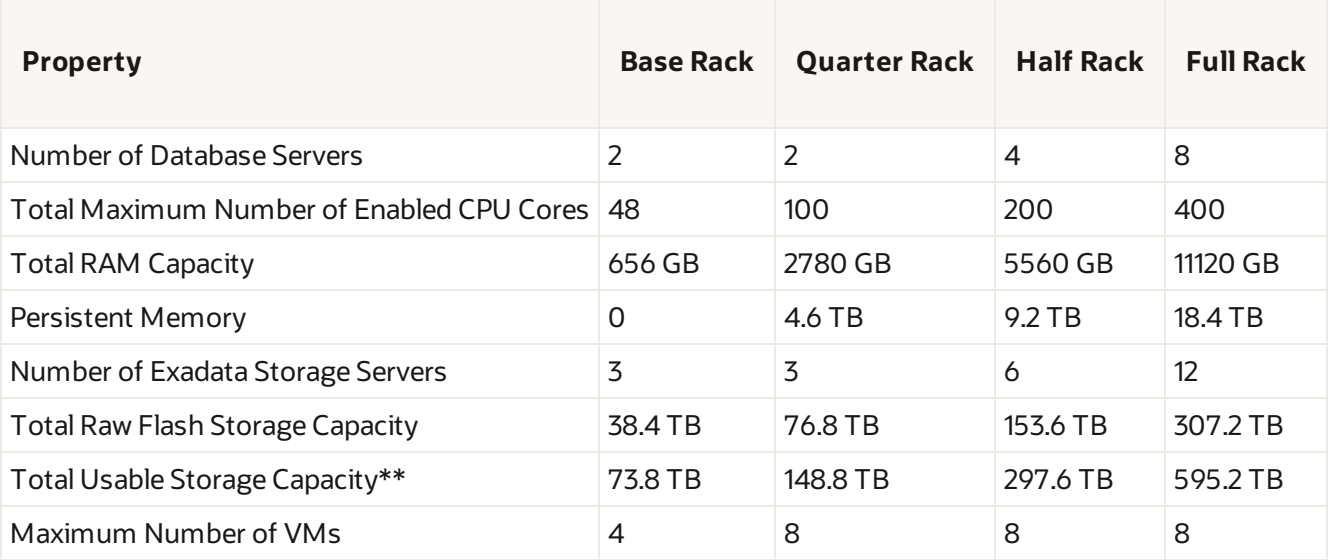

#### **\*\* TB=1024^4**

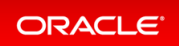

### <span id="page-9-0"></span>Oracle Exadata X8-2 System Model Specifications

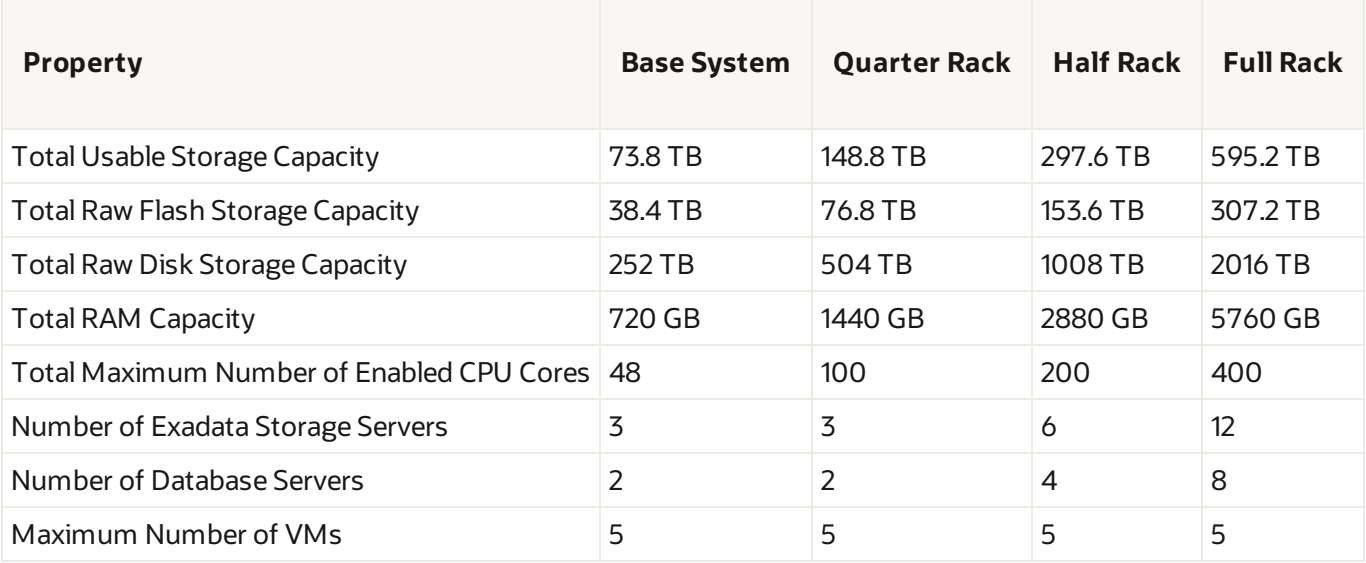

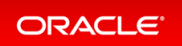

### <span id="page-10-0"></span>Oracle Exadata X7-2 System Model Specifications

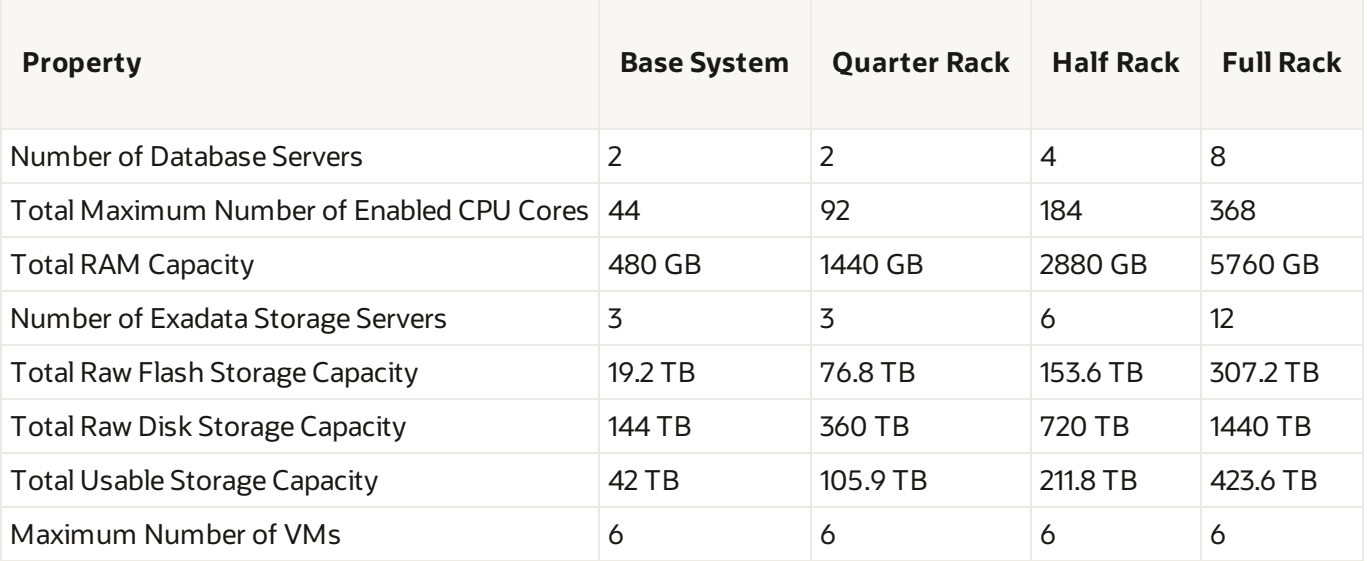

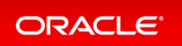

# <span id="page-11-0"></span>Using the Console to Scale Infrastructure Storage

To scale infrastructure storage, complete this procedure.

You can scale infrastructure storage when the current state of the Oracle Exadata infrastructure is **Active** or **Requires Activation**.

- 1. Open the navigationmenu. Under **Oracle Database**,click **Exadata Cloud@Customer**.
- 2. Choose the Region and Compartment that contains the Oracle Exadata infrastructure that you are interested in.
- 3. Click **Exadata Infrastructure**.
- 4. Click the name of the Oracle Exadata infrastructure for which you want to download a file containing the infrastructure configuration details.

The **Infrastructure Details** page displays information about the selected Oracle Exadata infrastructure.

- 5. Click **Scale Infrastructure Storage**.
- 6. Select the number of storage servers from the **Additionalstorage servers** field.
- 7. Click **Scale Infrastructure**.

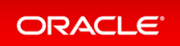

# <span id="page-12-0"></span>Using the Console to Download Scale Infrastructure Storage Configuration File

To download an Oracle Exadata Cloud@Customer scale configuration file, complete this procedure.

- 1. Open the navigation menu. Under Oracle Database, click Exadata Cloud@Customer.
- 2. Choose the **Region** and **Compartment** that contains the Oracle Exadata infrastructure thatyou are interested in.
- 3. Click **Exadata Infrastructure**.
- 4. Clickthe name of the Oracle Exadata infrastructure for which you want to download a file containing the infrastructure configuration details.

The **Infrastructure Details** page displays information about the selected Oracle Exadata infrastructure.

5. Click **Download New Configuration**.

Your browser downloads a file containing the infrastructure configuration details.

#### **Note**

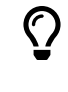

When you provide the generated infrastructure configuration file to Oracle, ensure that it has not been altered in any way. Also, ensure that you do not edit the Oracle Exadata infrastructure after you download the configuration file and provide it to Oracle.

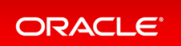

# <span id="page-13-0"></span>Using the Console to Activate New Storage Servers

To download an Oracle Exadata Cloud@Customer scale configuration file, complete this procedure.

Upload the activation file once the field engineer finishes deploying the storage servers and shares the activation file with you.

#### **Note**

Once the activation file is uploaded and the activate process is initiated, you cannot change the Scale Infrastructure request or cancel this whole operation. If there is an activation failure, then contact the field engineer to resolve the issue.

- 1. Download the activation file.
- 2. Open the navigation menu. Under Oracle Database, click Exadata Cloud@Customer.
- 3. Choose the **Region** and **Compartment** that contains the Oracle Exadata infrastructure thatyou are interested in.
- 4. Click **Exadata Infrastructure**.
- 5. Click the name of the Oracle Exadata infrastructure that you want to activate.

The **Infrastructure Details** page displays information about the selected Oracle Exadata infrastructure.

6. Click **Activate New Storage Server(s)**.

The **Activate** button is only available if the Oracle Exadata infrastructure requires activation. You cannot activate Oracle Exadata infrastructure multiple times.

7. Use the **Activate New Server** dialog to upload the activation file, and then click **Activate Now**.

After activation, the state of the Oracle Exadata infrastructure changes to **Active**.

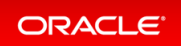

# <span id="page-14-0"></span>Using the Console to Make Storage Capacity from New Server Available for VM Clusters Consumption

To make storage capacity from the new servers for VM clusters consumption, complete this procedure.

- 1. Download the activation file.
- 2. Open the navigationmenu. Under **Oracle Databases**,click **Exadata Cloud@Customer**.
- 3. Choose the **Region** and **Compartment** that contains the Oracle Exadata infrastructure thatyou are interested in.
- 4. Click **Exadata Infrastructure**.
- 5. Click the name of the Oracle Exadata infrastructure that you want to activate.

The **Infrastructure Details** page displays information about the selected Oracle Exadata infrastructure.

- 6. Click **Add Storage Capacity**.
- 7. Review the advisory on the **Add Storage Capacity** dialog, and then click **Add Storage Capacity**.

#### **Note**

While Add Storage Capacity operation is in progress,

- The system rebalances the storage to ensure that the capacity from the newly added storage servers is available for VM cluster consumption.
- You cannot create or delete VM clusters.
- Existing VM clusters provisioned are in the Available life cycle state. However, they do not support scale up or down of resources allocated to the VM cluster, except for OCPU allocation. OCPU allocation changes are allowed even while Add Storage Capacity operation is in progress.

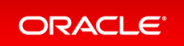

# <span id="page-15-0"></span>Using the Console to View Details of Exadata Cloud@Customer Infrastructure with Scaled Storage Capacity

To view scaled storage capacity from the new servers, complete this procedure.

- 1. Open the navigation menu. Under **Oracle Database**, click **Exadata Cloud@Customer**.
- 2. Choose the **Region** and **Compartment** that contains the Oracle Exadata infrastructure thatyou are interested in.
- 3. Click **Exadata Infrastructure**. Afterchanging the storage capacity, **Shape** willchange to either **Elastic** or **Elastic Base**.

#### **Note**

 $\bigcirc$ 

When you perform scale VM Cluster Exadata storage operation, newly added Exadata storage capacity is also available for consumption. Similarly, when you create a VM cluster, the Console displays the newly added Exadata storage capacity(shared Exadata storage) as available storage.

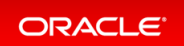

### <span id="page-16-0"></span>Using the Console to Create Infrastructure

To create your Oracle Exadata Cloud@Customer infrastructure, be prepared to provide values for the fields required for configuring the infrastructure.

- 1. Open the navigationmenu. Under **Oracle Database**,click **Exadata Cloud@Customer**.
- 2. Under Region, select the region that you want to associate with the Oracle Exadata infrastructure.

The region that is associated with your Oracle Exadata infrastructure cannot be changed after the Oracle Exadata infrastructure is created. Therefore, ensure that you select the most appropriate region for your infrastructure. Consider the following factors:

- Consider any business policies or regulations that preclude the use of a particular region. For example, you can be required to maintain all operations within national boundaries.
- Consider the physical proximity of the region to your data center. Needless extra physical separation adds unnecessary latency to network communications between Oracle Cloud Infrastructure and your corporate data center.
- 3. Click **Exadata Infrastructure**.
- 4. Click **Create Exadata Infrastructure**.
- 5. In the **Create Exadata Infrastructure** page, provide the requested information:
	- **Oracle Cloud Infrastructure region:** The region that is associated with your Oracle Exadata infrastructure cannot be changed after the Oracle Exadata infrastructure is created. Therefore, check the displayed region to ensure that you are using the most appropriate region for your infrastructure.

See step 2 (earlier in this procedure) for further considerations. To switch regions now, use the Region menu at the top of the console.

**Choose a compartment:** From the list of available compartments,choose the compartment that you want to contain the Oracle Exadata infrastructure.

For more information, see *Understanding [Compartments](https://docs.oracle.com/en-us/iaas/Content/GSG/Concepts/settinguptenancy.htm#Understa)*.

- **Provide the display name:** The display name is a user-friendly name thatyou can use to identify the Exadata infrastructure. The name doesn't need to be unique, because an Oracle Cloud Identifier (OCID) uniquely identifies the Oracle Exadata infrastructure.
- **Select the Exadata system model:** From the list, choose the model of the Oracle Exadata hardware that is being used.

The Oracle Exadata system model and system shape combine to define the amount of CPU, memory, and storage resources that are available in the Exadata infrastructure.

**Select an Exadata system shape:** Together with the Oracle Exadata system model, the Oracle Exadata system shape defines the amount of CPU, memory, and storage resources that are available in the Oracle Exadata infrastructure.

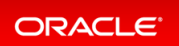

- **Base System:** includes two compute nodes and three Oracle Exadata Storage Servers. A Base System is an entry-level configuration. Compared to other configurations, a Base System contains Oracle Exadata Storage Servers with significantlyless storage capacity, and compute nodes with significantly less memory and processing power.
- **Quarter Rack:** includes two compute nodes and three Oracle Exadata Storage Servers.
- **Half Rack:** includes four compute nodes and six Oracle Exadata Storage Servers.
- **Full Rack:** includes eight compute nodes and 12 Oracle Exadata Storage Servers.
- **Storage Configuration:** You can add a minimum of 3 and extend up to a maximum of 12 storage servers. For each storage server you add, the storage capacity that will be added is displayed on the right.
- **Configure the cloud control plane server network**

Each Oracle Exadata Cloud@Customer system contains two control plane servers, which enable connectivity to Oracle Cloud Infrastructure. The control plane servers are connected to the control plane network, which is a subnet on your corporate network. The following settings define the network parameters:

- **Control Plane Server 1 IP Address:** Provide the IP address for the first control plane server. This IP address is for the network interface that connects the first control plane server to your corporate network using the control plane network.
- **Control Plane Server2IP Address:** Provide the IP address for the second control plane server. This IP address is for the network interface that connects the second control plane server to your corporate network using the control plane network.
- **Netmask:** Specify the IP netmask for the control plane network.
- **Gateway:** Specify the IP address of the control plane network gateway.
- **HTTP Proxy:** (Optional) You can choose to use this field to specify your corporate HTTP proxy. The expected format is as follows, where  $s$ erver is the server name, domain is the domain name, and port is the assigned port:

http://server.domain:port

For example:

http://proxy.example.com:80

For enhanced security, when possible, Oracle recommends thatyou use an HTTP proxy.

#### **Configure the Oracle Exadata system networks**

Each Oracle Exadata Cloud@Customersystem contains two system networks, which are not connected to your corporate network. The following settings define IP address allocations for these networks:

**Administration Network CIDR Block:** Specifies the IP address range for the administration network using CIDR notation. The administration network provides connectivity that enables Oracle to administer the Exadata system components, such as the Exadata compute servers, storage servers, network switches, and power distribution units.

You can accept the suggested default, or specify a custom value.

The maximum CIDR block prefix length is /23, which defines the smallest block of IP addresses that are required for the network. To allow for possible future expansion within Exadata Cloud@Customer, a smaller CIDR block prefix length is recommended, which reserves more IP addresses for the network. The minimum CIDR block prefix length is /16.

Ensure that the IP address range does not conflict with other hosts of your corporate network, and does not overlap with the InfiniBand network CIDR block.

**InfiniBand Network CIDR Block:** Specifies the IP address range for the Exadata InfiniBand network using CIDR notation. The Exadata InfiniBand network provides the high-speed lowlatency interconnect used by Exadata software for internal communications between various system components. You can accept the suggested default, or specify a custom value.

The maximum CIDR block prefix length is  $/22$ , which defines the smallest block of IP addresses that are required for the network. To allow for possible future expansion within Exadata Cloud@Customer, a smaller CIDR block prefixlength is recommended, which reserves more IP addresses for the network. The minimum CIDR block prefix length is  $/19$ .

Ensure that the IP address range does not conflict with other hosts of your corporate network, and does not overlap with the administration network CIDR block.

#### **Configure DNS and NTP services**

Each Exadata Cloud@Customer system requires access to Domain Names System (DNS) and Network Time Protocol (NTP) services. The following settings specify the servers that provide these services to the Exadata infrastructure:

- **DNS Servers:** Provide the IP address of a DNS server that is accessible using the control plane network. Youmayspecify up to three DNS servers.
- **NTP Servers:** Provide the IP address of an NTP server that is accessible using the control plane network. You may specify up to three NTP servers.
- **Time Zone:**The default time zone for the Exadata Infrastructure is UTC, butyou can specify a different time zone. The time zone options are those supported in both the  $Javau$ . til.TimeZoneclass and the Oracle Linux operating system.

#### **Note**

If you want to set a time zone other than UTC or the browser-detected time zone, then select the **Select another time zone** option,select a **Region** or**country**, and then select the corresponding **Time zone**.

If you do not see the region or country you want, then select **Miscellaneous**, and then select an appropriate **Time zone**.

**Provide maintenance details**

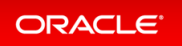

Configure automatic maintenance

#### Click**Modify Maintenance**.

In the **Edit Automatic Maintenance** dialog that opens,configure the automatic maintenance schedule.

**No** preference: The system assigns a date and start time for infrastructure maintenance.

**Specify a schedule:** Choose your preferredmonth, week, weekday,start time, and lead time for infrastructure maintenance.

**Lead Time:** Specify the minimum number of weeks ahead of the maintenance event you would like to receive a notification message.

#### **Provide maintenance contacts**

Maintenance contacts are required forservice request-based communications for hardware replacement and other maintenance events.

You can skip adding maintenance contacts while creating your infrastructure. However, you must add a primarycontact prior to activating your infrastructure. Ensure thatyou provide the details of the contact thatyou used while registering the Customer Support Identifier (CSI) associated with this infrastructure, as a primarycontact.

Optionally,you can add amaximum of nine secondarycontacts. Both the primary and secondary contacts receive all notifications about hardware replacement, network issues, and software maintenance runs. Note that you can promote any secondary contacts as the primary anytime you want.When you promote a secondarycontact to primary, the current primary contact will be demoted automatically to secondary.

#### **Show Advanced Options**

You have the option to configure advanced options.

**Tags:** (Optional) You can choose to apply tags. If you have permission to create a resource, then you also have permission to apply free-form tags to that resource. To apply a defined tag, you must have permission to use the tag namespace. For more information about tagging, see *[Resource](https://docs.oracle.com/en-us/iaas/Content/General/Concepts/resourcetags.htm) Tags*. If you are not sure if you should apply tags, then skip this option (you can applytags later) or askyour administrator.

#### 6. Click **Create Exadata Infrastructure**.

If all of your inputs are valid, then the Infrastructure Details page appears. The page outlines the next steps in the provisioning process. Initially, after creation, the state of the Oracle Exadata infrastructure is **Requires-Activation**.

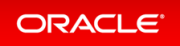

# <span id="page-20-0"></span>Using the Console to Download a File Containing Configuration Data

To download an Oracle Exadata Cloud@Customer configuration file, complete this procedure.

- 1. Open the navigation menu. Under Oracle Database, click Exadata Cloud@Customer.
- 2. Choose the **Region** and **Compartment** that contains the Oracle Exadata infrastructure for which you want to download a file containing the infrastructure configuration details.
- 3. Click **Exadata Infrastructure**.
- 4. Clickthe name of the Oracle Exadata infrastructure for which you want to download a file containing the infrastructure configuration details.

The **Infrastructure Details** page displays information about the selected Oracle Exadata infrastructure.

5. Click **Download Configuration**.

Your browser downloads a file containing the infrastructure configuration details.

The generated configuration file includes all the relevant configuration details for the additional storage servers included as part of the create infrastructure flow.

When you provide the generated infrastructure configuration file to Oracle, ensure that it has not been altered in any way. Also, ensure that you do not edit the Oracle Exadata infrastructure after you download the configuration file and provide it to Oracle.

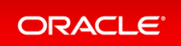

## <span id="page-21-0"></span>Using the Console to Activate Exadata Cloud@Customer Infrastructure

To activate Oracle Exadata Cloud@Customer infrastructure, ensure that you meet the prerequisites, and complete this procedure.

- Ensure that you have added a primary contact. You cannot activate your infrastructure without adding a primary maintenance contact.
- Locate the activation file. This file is supplied to you by Oracle after the installation and initial configuration of your Oracle Exadata Cloud@Customer system.
- Ensure that the current state of your infrastructure is Requires Activation. You can only activate Oracle Exadata if its state is Requires Activation.
- 1. Download the activation file.
- 2. Open the navigationmenu. Under **Oracle Database**,click **Exadata Cloud@Customer**.
- 3. Choose **Region** and **Compartment**, and select the region and compartment that contains the Oracle Exadata infrastructure that you want to activate.
- 4. Click **Exadata Infrastructure**.
- 5. Click the name of the Oracle Exadata infrastructure that you want to activate.

The **Infrastructure Details** page displays information about the selected Oracle Exadata infrastructure.

6. Click **Activate**.

The **Activate** button is only available if the Oracle Exadata infrastructure requires activation. You cannot activate Oracle Exadata infrastructure multiple times.

7. Use the **Activate** dialog to upload the activation file, and then click **Activate Now**.

The activation file includes all the relevant details for the additional storage servers included as part of the create infrastructure flow.

After activation, the state of the Oracle Exadata infrastructure changes to **Active**.

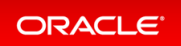

## <span id="page-22-0"></span>Using the API to Manage Exadata Cloud@Customer Infrastructure

Oracle Exadata Cloud@Customer uses the same API as Oracle Cloud Infrastructure. For information about using the API and signing requests, see *[REST](https://docs.cloud.oracle.com/en-us/iaas/Content/API/Concepts/usingapi.htm) APIs* and *Security [Credentials](https://docs.cloud.oracle.com/en-us/iaas/Content/General/Concepts/credentials.htm)*. For information about SDKs, see *Software Development Kits and Command [LineInterface](https://docs.cloud.oracle.com/en-us/iaas/Content/API/Concepts/sdks.htm)*.

Use these API operations to manage Exadata Cloud@Customer infrastructure:

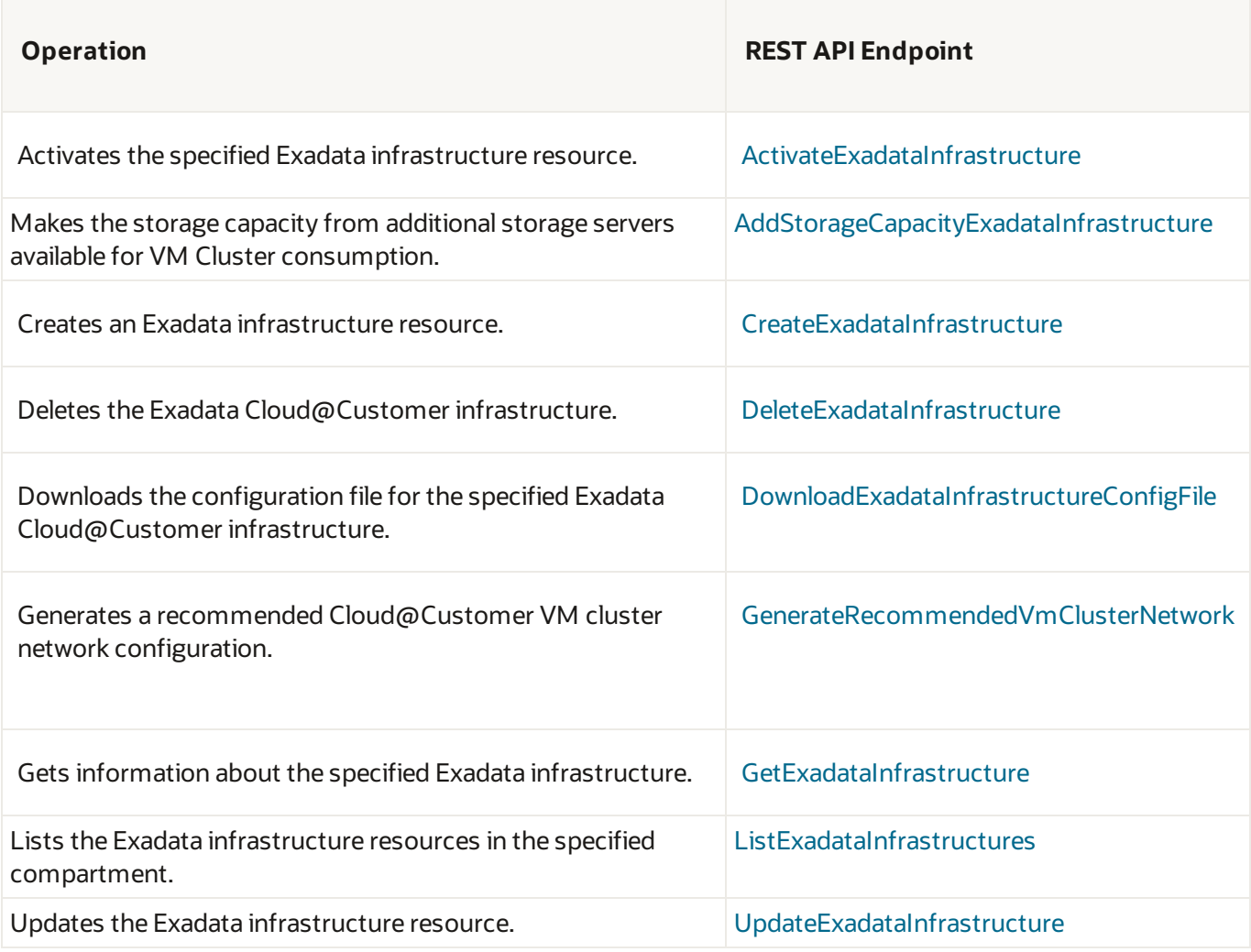

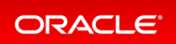

## <span id="page-23-0"></span>Permissions Required for Each API Operation

For information about permissions, see *[Permissions](https://docs.cloud.oracle.com/en-us/iaas/Content/Identity/Concepts/policyadvancedfeatures.htm#Permissi)*.

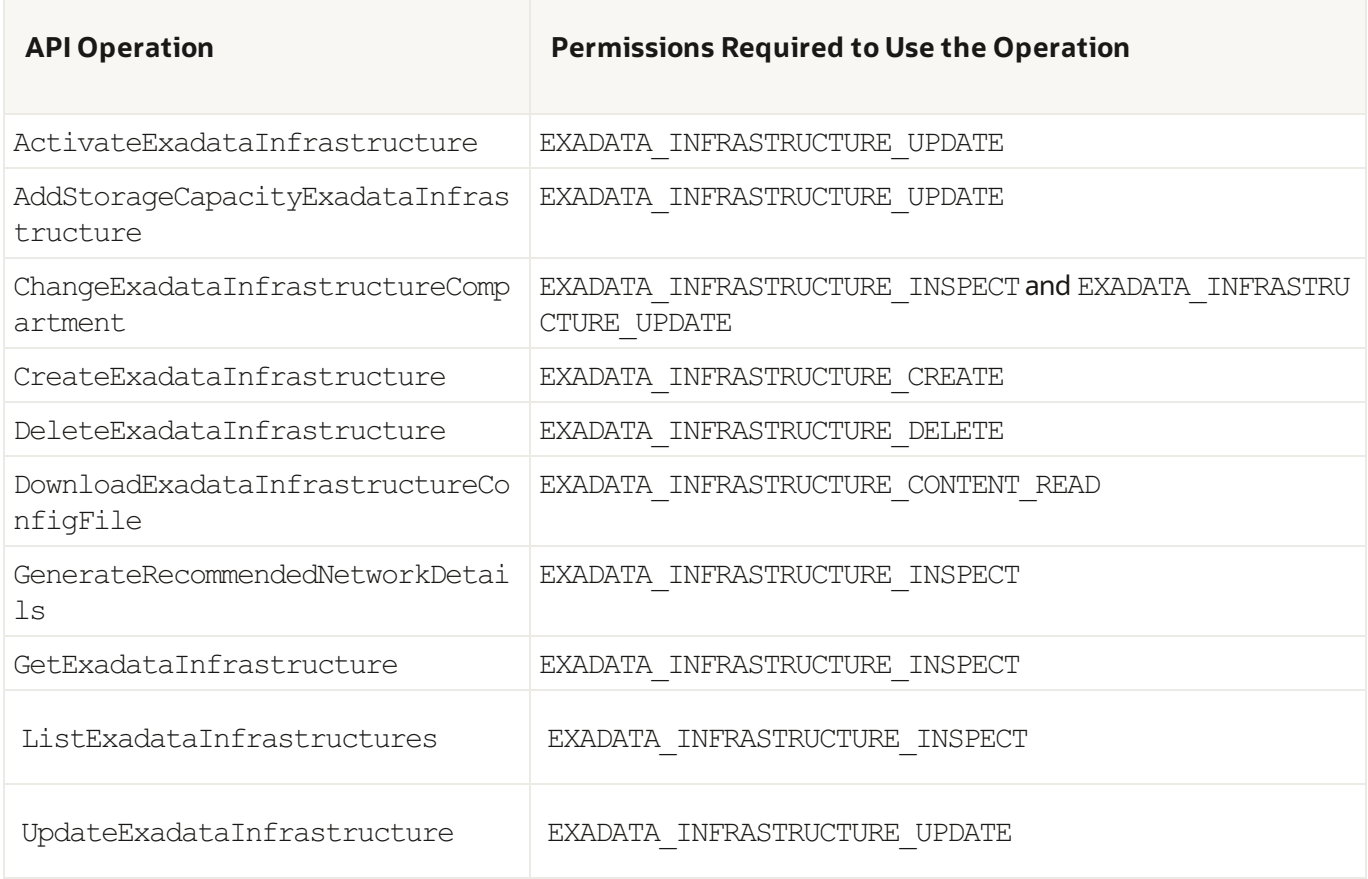

## <span id="page-24-0"></span>Details for Verb + Resource-Type Combinations

Review the list of permissions and API operations covered by each verb. For more information, see *[Permissions](https://docs.oracle.com/en-us/iaas/Content/Identity/Concepts/policyadvancedfeatures.htm#Permissi)*, *[Verbs](https://docs.oracle.com/en-us/iaas/Content/Identity/Reference/policyreference.htm#Verbs)*, and *[Resource-Types](https://docs.oracle.com/en-us/iaas/Content/Identity/Concepts/policies.htm#Resource-Types)*.

[exadata-infrastructures](#page-25-0)

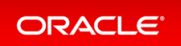

### <span id="page-25-0"></span>exadata-infrastructures

Review the list of permissions and API operations for exadata-infrastructures resource-type. Granting permissions on exadata-infrastructure resources grants permissions on associated vmcluster-networ kresources.

### <span id="page-25-1"></span>**INSPECT**

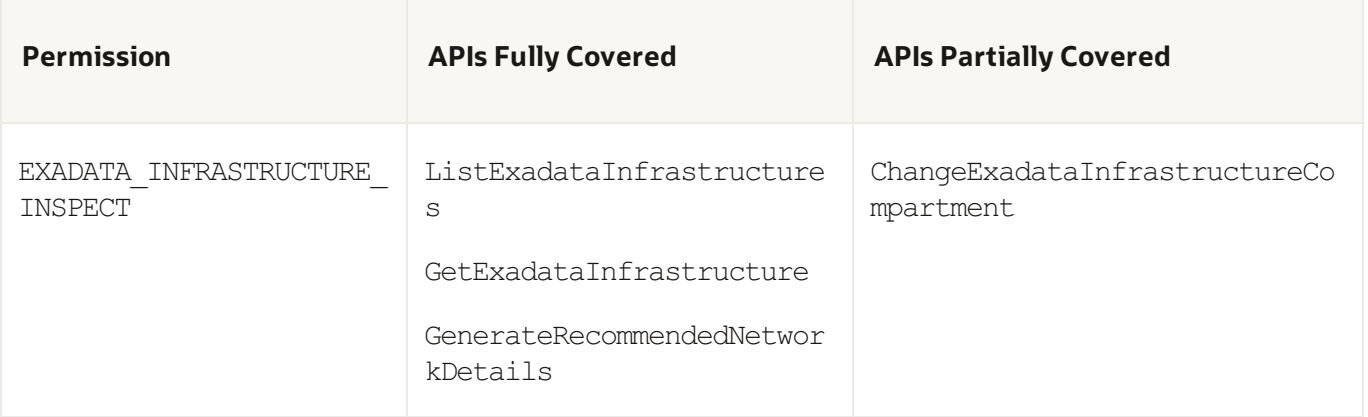

### <span id="page-25-2"></span>READ

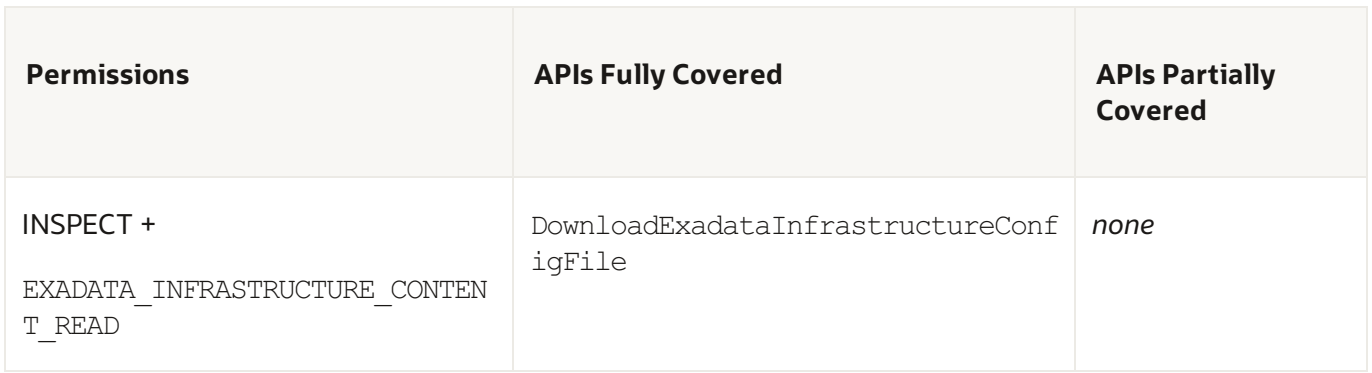

### <span id="page-25-3"></span>USE

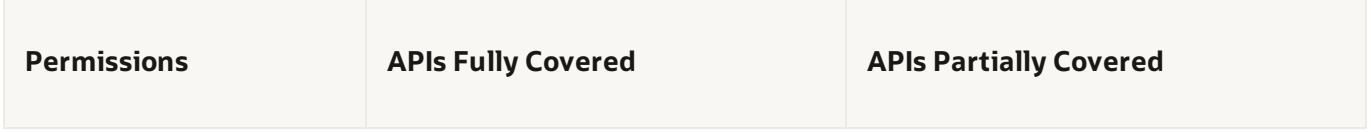

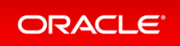

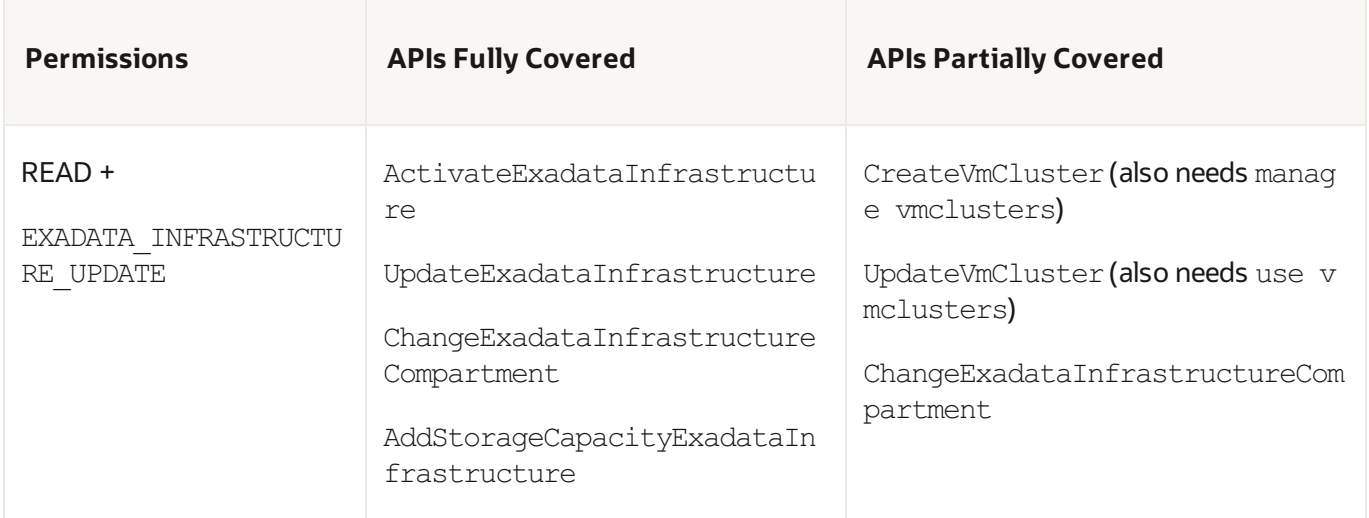

### <span id="page-26-0"></span>MANAGE

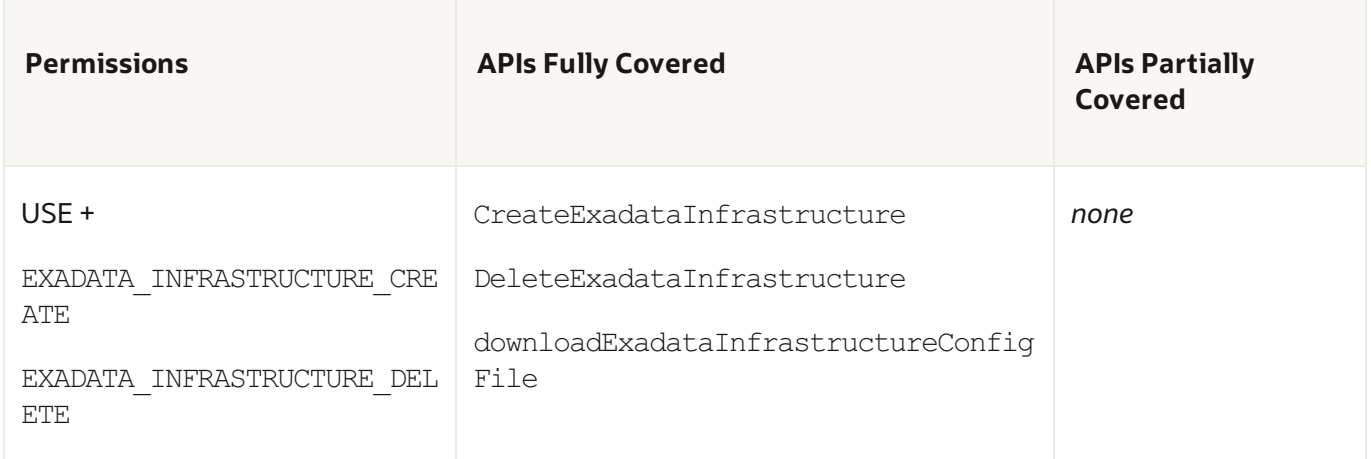

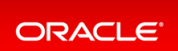

### <span id="page-27-0"></span>Oracle Exadata Cloud@Customer Events

The Oracle Database resources emit events, which are structured messages that indicate changes in resources.

- Exadata [Infrastructure](#page-28-0) Event Types
- Storage [Expansion](#page-31-0) Event Types

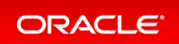

### <span id="page-28-0"></span>Exadata Infrastructure Event Types

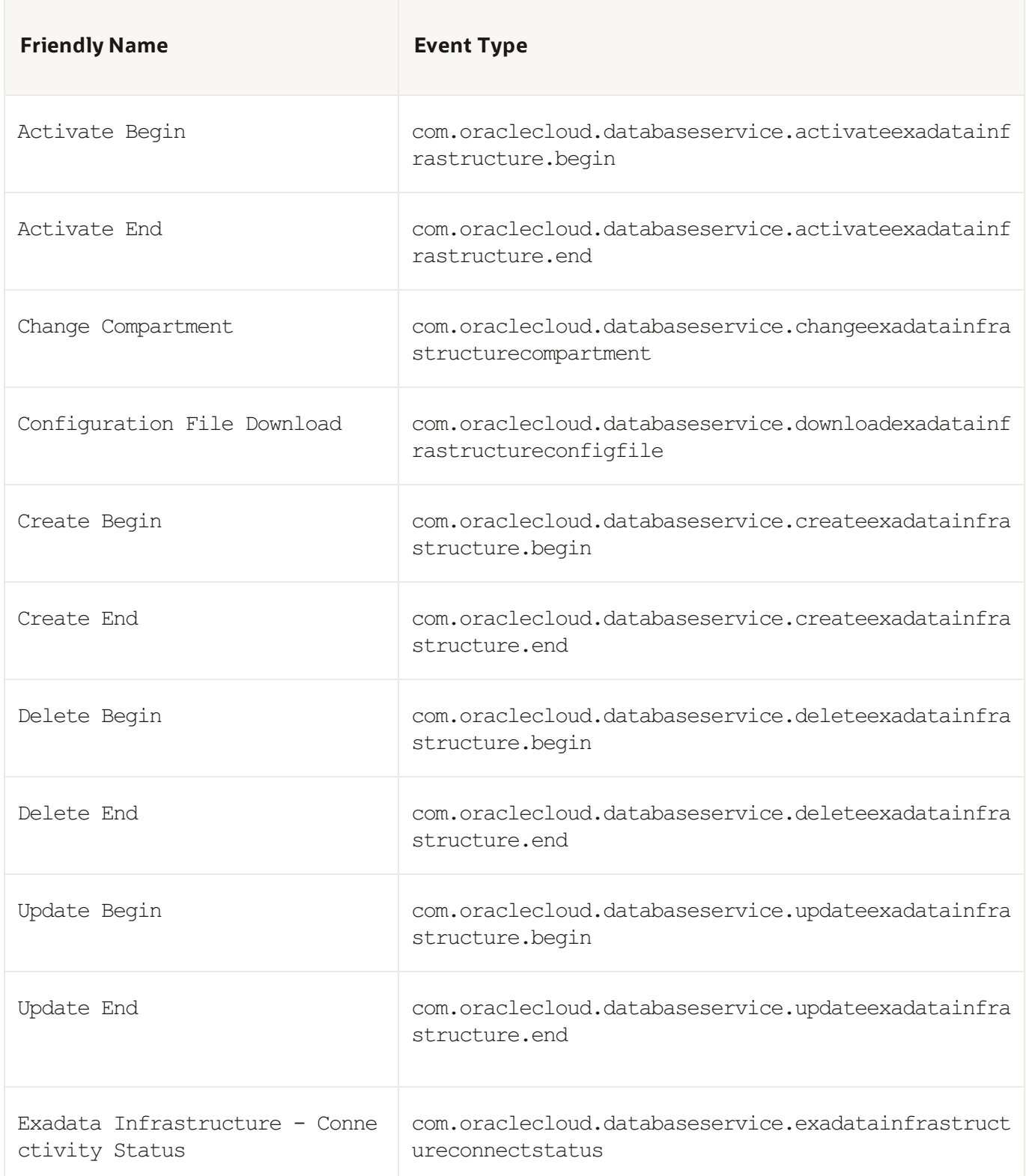

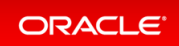

### <span id="page-29-0"></span>Exadata Infrastructure Examples

#### **This is a reference event for Exadata Infrastructure instances**

```
{
    "cloudEventsVersion": "0.1",
    "eventID": "60600c06-d6a7-4e85-b56a-1de3e6042f57",
    "eventType": "com.oraclecloud.databaseservice.createexadatainfrastructure.be
gin",
    "source": "databaseservice",
    "eventTypeVersion": "version",
    "eventTime": "2019-08-29T21:16:04Z",
    "contentType": "application/json",
    "extensions": {
      "compartmentId": "ocid1.compartment.oc1..unique_ID"
    },
    "data": {
      "compartmentId": "ocid1.compartment.oc1..unique_ID",
      "compartmentName": "example_name",
      "resourceName": "my_exadata_infra",
      "resourceId": "ExadataInfra-unique_ID",
      "availabilityDomain": "all",
      "freeFormTags": {},
      "definedTags": {},
      "additionalDetails": {
        "id": "ocid1.id..oc1...unique_ID",
        "lifecycleState": "AVAILABLE",
        "timeCreated": "2019-08-29T12:00:00.000Z",
        "timeUpdated": "2019-08-29T12:30:00.000Z",
        "lifecycleDetails": "detail message",
        "shape": "ExadataCC.Base3.48",
        "timeZone": "US/Pacific",
        "displayName": "testDisplayName"
      }
    }
  }
```
#### **This is a reference event for Exadata Infrastructure - Connectivity Status**

```
{
  "eventType" : "com.oraclecloud.databaseservice.exadatainfrastructureconnectsta
tus",
  "cloudEventsVersion" : "0.1",
  "eventTypeVersion" : "2.0",
  "source" : "DatabaseService",
  "eventTime" : "2020-06-02T06:07:40.141Z",
  "contentType" : "application/json",
```
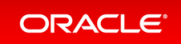

```
"data" : {
    "compartmentId" : "ocid1.compartment.oc1..aaaaaaaayrygl4guhplo5rtiumx3eh4mk7
grrkrqspzaltmvbxecnbvhkrga",
    "compartmentName" : "DBaaSInteg20160918ExaccTest",
    "resourceName" : "MVM_HR",
    "resourceId" : "ocid1.exadatainfrastructure.oc1.ap-hyderabad-1.abuhsljrp2vzz
enmqmctqciwro6euhhsmlrewiiemiktov5xyfsu5hiufjsq",
    "availabilityDomain" : "",
    "additionalDetails" : {
      "timeCreated" : "2020-05-28T00:23:18Z",
      "timeUpdated" : "2020-06-02T06:07:40Z",
      "lifecycleState" : "DISCONNECTED",
      "lifecycleDetails" : "Exadata Infrastructure is not reachable. Please lodg
e a Service Request (SR) with Oracle Support and provide Infrastructure-id: ocid
1.exadatainfrastructure.oc1.ap-hyderabad-1.abuhsljrp2vzzenmqmctqciwro6euhhsmlrew
iiemiktov5xyfsu5hiufjsq.",
      "shape" : "ExadataCC.Half3.200",
     "timeZone" : "UTC"
    },
    "definedTags" : {
      "Oracle-Tags" : {
        "CreatedBy" : "test-user@example.com",
        "CreatedOn" : "2020-05-28T00:23:18.291Z"
     }
    }
  },
  "eventID" : "cde92d45-a06b-4b69-a125-6005dd8c2f0c",
  "extensions" : {
    "compartmentId" : "ocid1.compartment.oc1..aaaaaaaayrygl4guhplo5rtiumx3eh4mk7
grrkrqspzaltmvbxecnbvhkrga"
 }
}
```
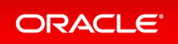

### <span id="page-31-0"></span>Storage Expansion Event Types

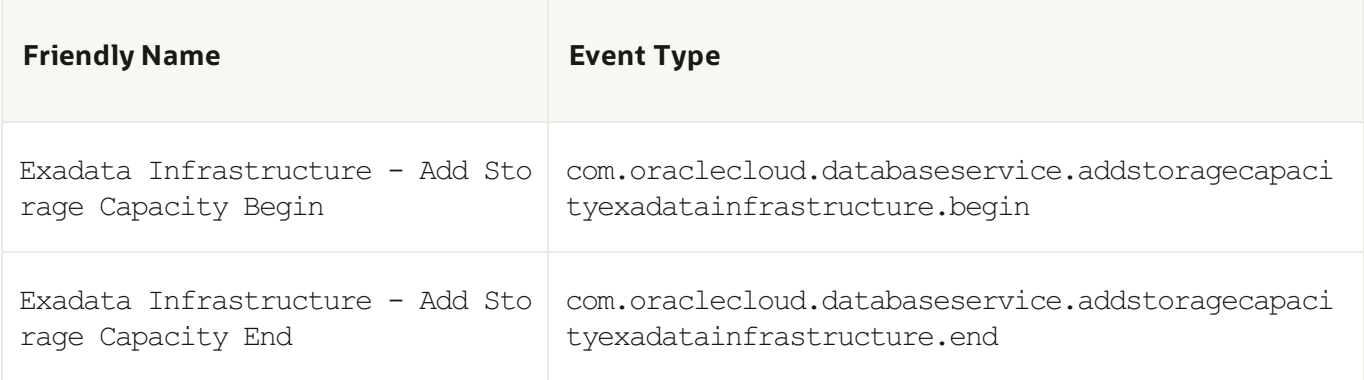

### <span id="page-31-1"></span>Storage Expansion Events Examples

#### **This is a reference event for Exadata Infrastructure - Add Storage Capacity Begin**

```
"exampleEvent": {
  "cloudEventsVersion": "0.1",
  "eventID": "60600c06-d6a7-4e85-b56a-1de3e6042f57",
  "eventType": "com.oraclecloud.databaseservice.addstoragecapacityexadatainfrast
ructure.begin",
  "source": "databaseservice",
  "eventTypeVersion": "1.0",
  "eventTime": "2019-08-29T21:16:04.000Z",
  "contentType": "application/json",
  "extensions": {
    "compartmentId": "ocid1.compartment.oc1..unique_ID"
  },
  "data": {
    "compartmentId": "ocid1.compartment.oc1..unique_ID",
    "compartmentName": "example_name",
    "resourceName": "my_exadata_infra",
    "resourceId": "ExadataInfra-unique_ID",
    "availabilityDomain": "all",
    "freeFormTags": {},
    "definedTags": {},
    "additionalDetails": {
      "id": "ocid1.id..oc1...unique_ID",
      "lifecycleState": "AVAILABLE",
      "timeCreated": "2019-08-29T12:00:00.000Z",
      "timeUpdated": "2019-08-29T12:30:00.000Z",
      "lifecycleDetails": "detail message",
      "shape": "ExadataCC.X8",
      "timeZone": "US/Pacific",
      "displayName": "testDisplayName"
```
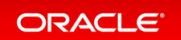

} } }

#### **This is a reference event for Exadata Infrastructure - Add Storage Capacity End**

```
"exampleEvent": {
  "cloudEventsVersion": "0.1",
  "eventID": "60600c06-d6a7-4e85-b56a-1de3e6042f57",
  "eventType": "com.oraclecloud.databaseservice.addstoragecapacityexadatainfrast
ructure.end",
  "source": "databaseservice",
  "eventTypeVersion": "1.0",
  "eventTime": "2019-08-29T21:16:04.000Z",
  "contentType": "application/json",
  "extensions": {
   "compartmentId": "ocid1.compartment.oc1..unique_ID"
  },
  "data": {
    "compartmentId": "ocid1.compartment.oc1..unique_ID",
    "compartmentName": "example_name",
    "resourceName": "my_exadata_infra",
    "resourceId": "ExadataInfra-unique_ID",
    "availabilityDomain": "all",
    "freeFormTags": {},
    "definedTags": {},
    "additionalDetails": {
      "id": "ocid1.id..oc1...unique_ID",
      "lifecycleState": "AVAILABLE",
      "timeCreated": "2019-08-29T12:00:00.000Z",
      "timeUpdated": "2019-08-29T12:30:00.000Z",
      "lifecycleDetails": "detail message",
      "shape": "ExadataCC.X8",
      "timeZone": "US/Pacific",
      "displayName": "testDisplayName"
    }
 }
}
```
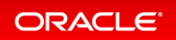